## Adobe Photoshop CS OT A ДО Я

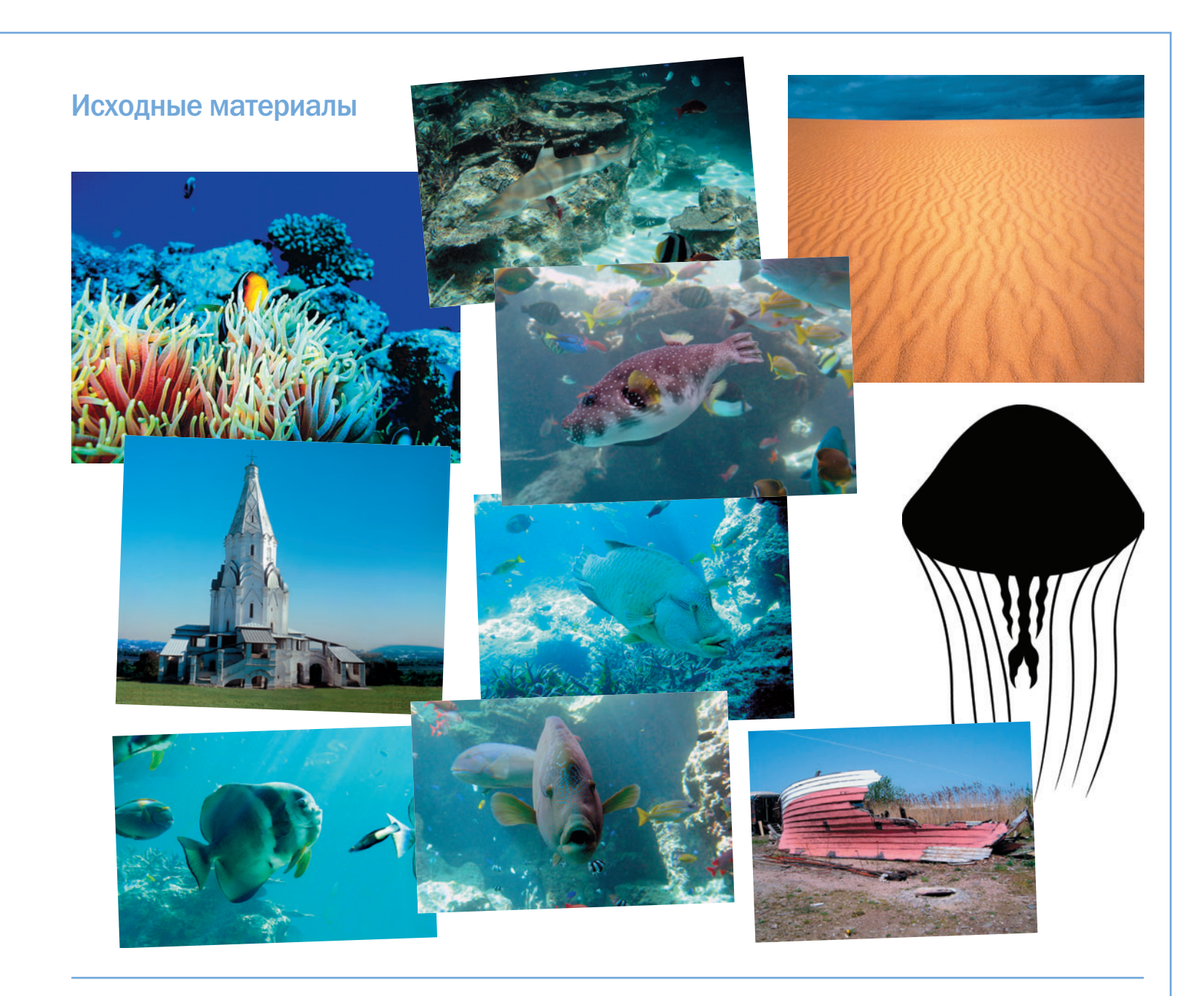

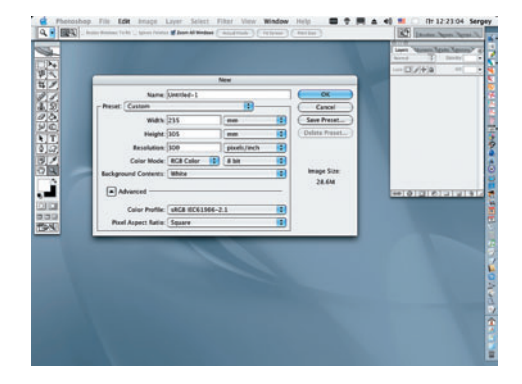

O 1 Открываем новый документ File ><br>
O 1 New и задаем в открывшемся окне размеры будущей работы - ее высоту, ширину и разрешение в рх. Нажимаем ОК.

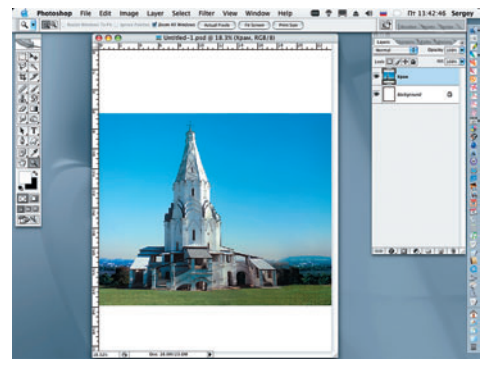

**02** Открываем файл «Храм» и инстру-<br>**О2** ментом Move (Перемещение) переносим слой с изображением храма на созданный документ. Присваиваем слою название «Храм».

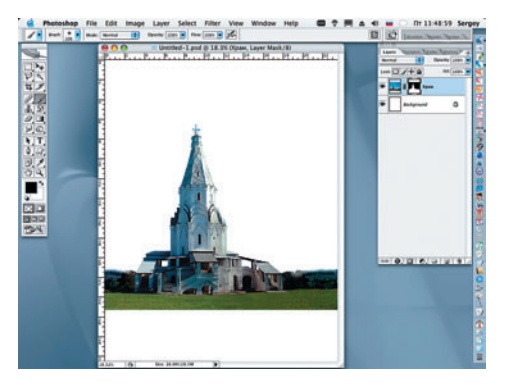

ОЗ Создаем маску слоя и мягкой черной<br>ОЗ кистью аккуратно закрашиваем небо, выделяя контур храма и панораму за ним.